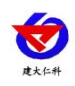

# **RS-DHZJ-90** 动环监控服务器 用户手册

文档版本:V1.0

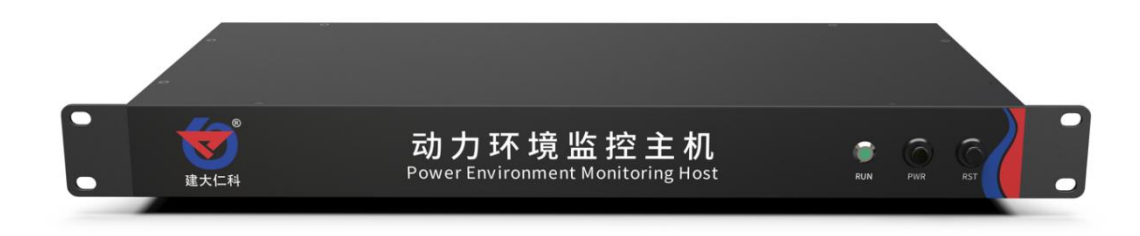

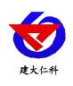

#### 目录

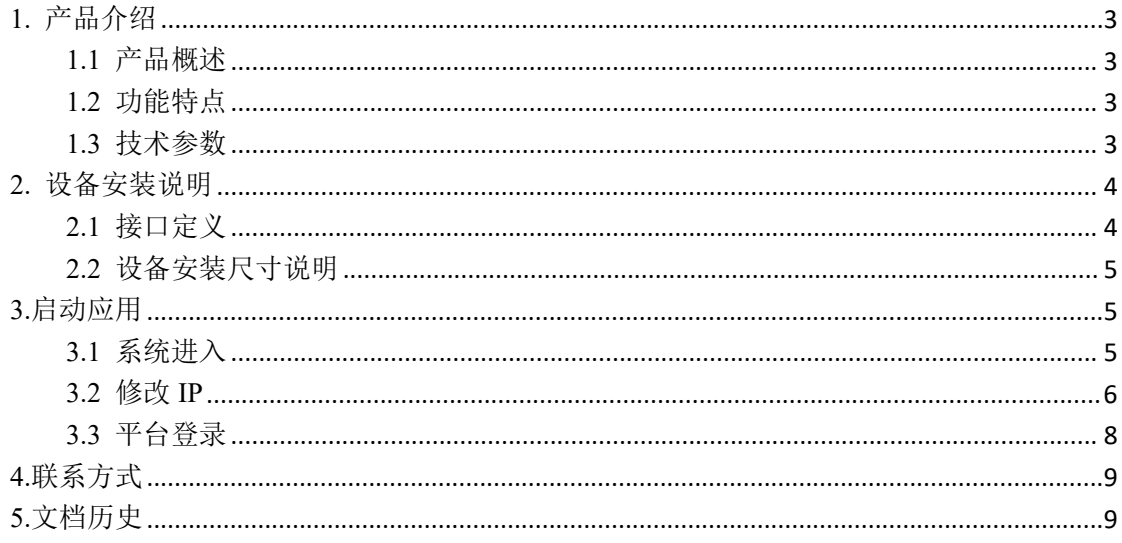

<span id="page-2-0"></span>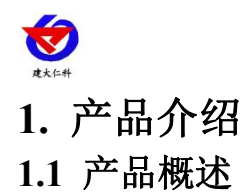

<span id="page-2-1"></span>基于 linux 操作系统的一款专注用于动环监控系统的主机,长期运行稳定;采用 1U 主 机机箱,可适用于各类机柜安装,同时支持来电自启功能,;可直接电脑显示器进行系统页 面展示,大屏可视化界面轮显各库房的事实数据及报警信息,支持扩接分辨率 1920×1080 显示屏,进行单一区域的页面展示;提供 web 服务。出厂自带动环监控系统,通过浏览器 访问配置即可完成供配电、UPS、空调、漏水、温湿度、红外、门禁、视频监控等进行集中 监控管理报警功能,系统内还建立了完善的 TCP/IP 功能,可实现灵活组网或智能设备无缝 集成。

#### <span id="page-2-2"></span>**1.2** 功能特点

- **1U 机架式网络安全应用平台**
- 可直接电脑显示器进行系统页面展示
- 完善的 TCP/IP 功能
- 可以对供配电、UPS、空调、漏水、温湿度、红外、门禁、视频监控等进行集中监控管 理报警
- 基于 Linux 操作系统,长期运行稳定,同时支持来电自启功能

#### <span id="page-2-3"></span>**1.3** 技术参数

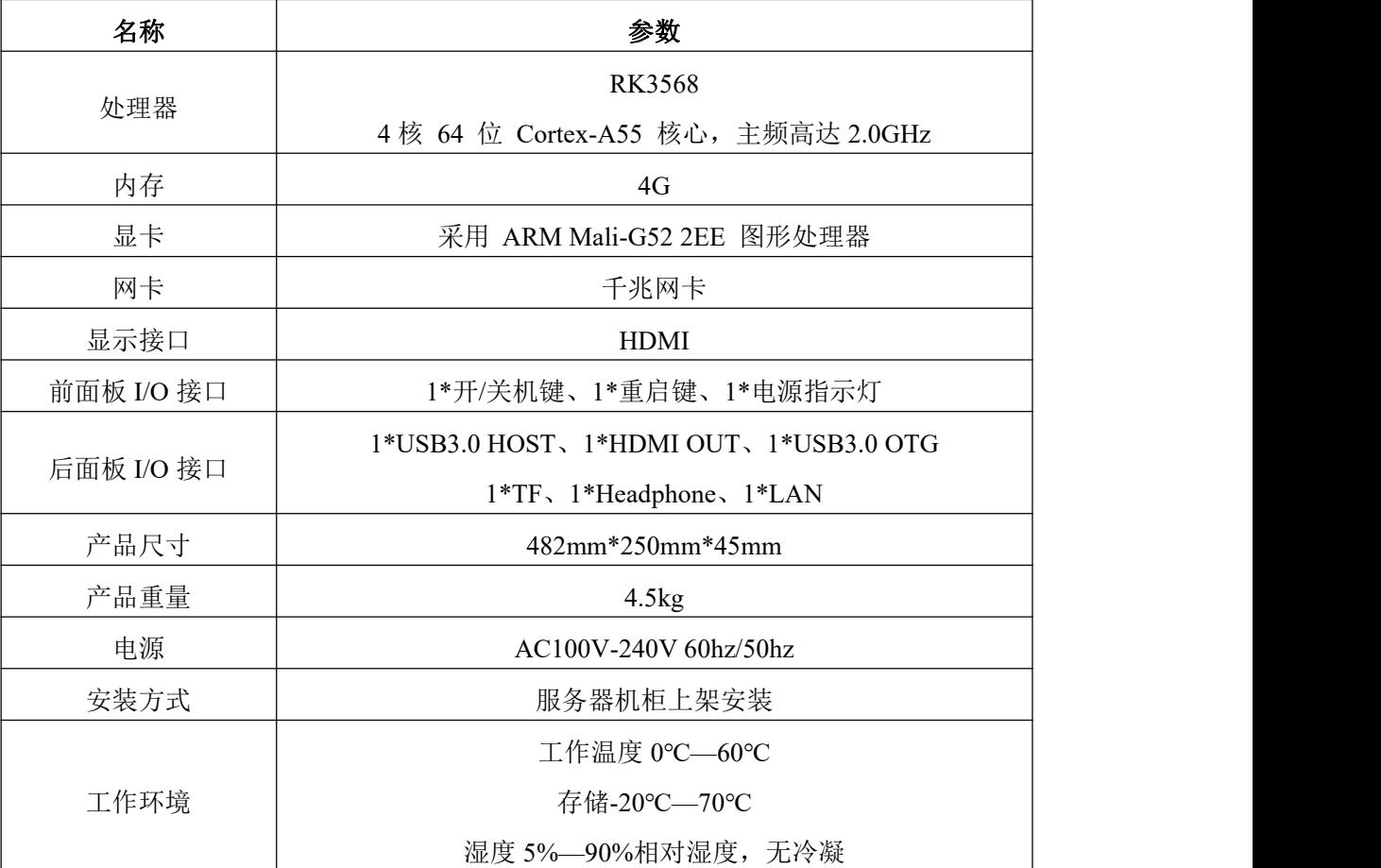

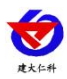

RS-DHZJ-90 动环监控服务器用户手册 V1.0

### **1.4** 产品选型

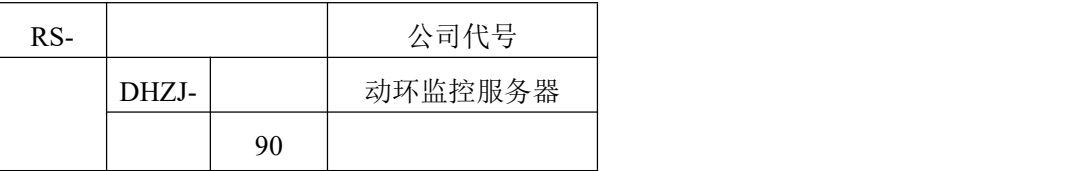

## <span id="page-3-0"></span>**2.** 设备安装说明

<span id="page-3-1"></span>**2.1** 接口定义

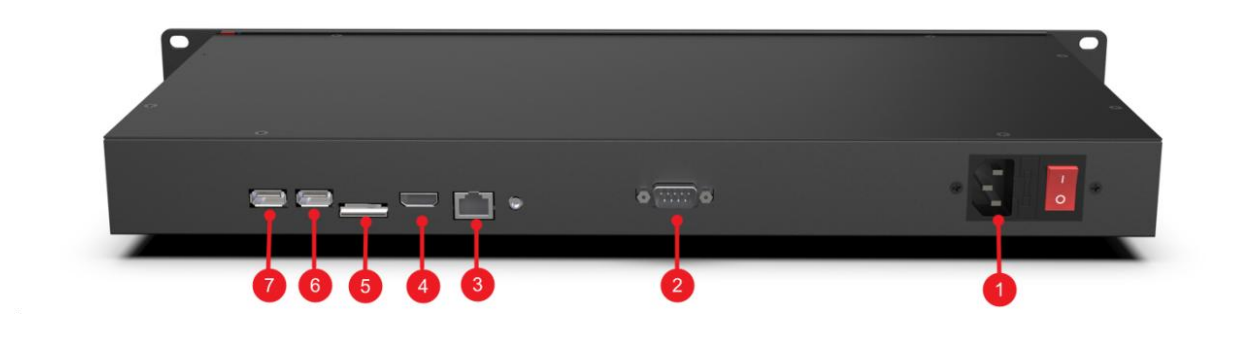

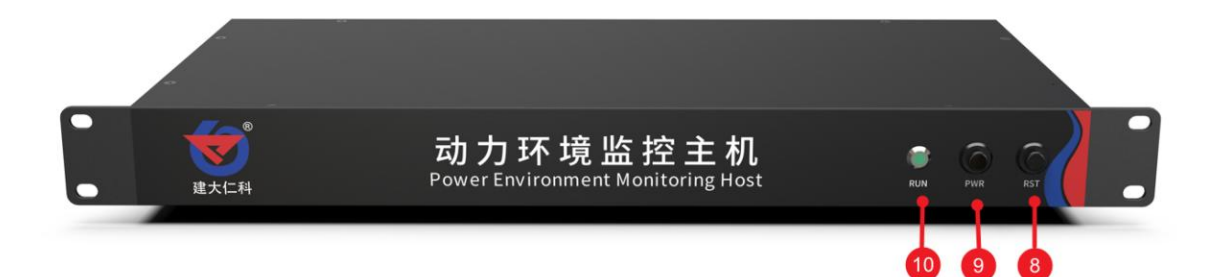

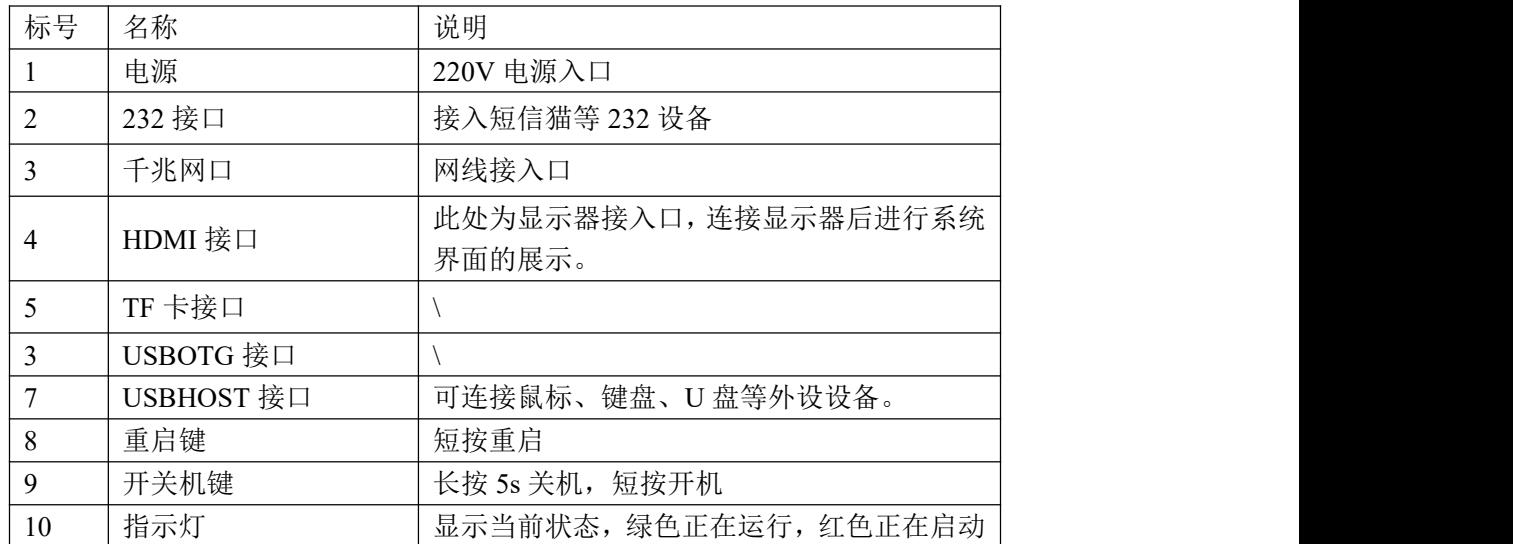

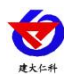

### <span id="page-4-0"></span>**2.2** 设备安装尺寸说明

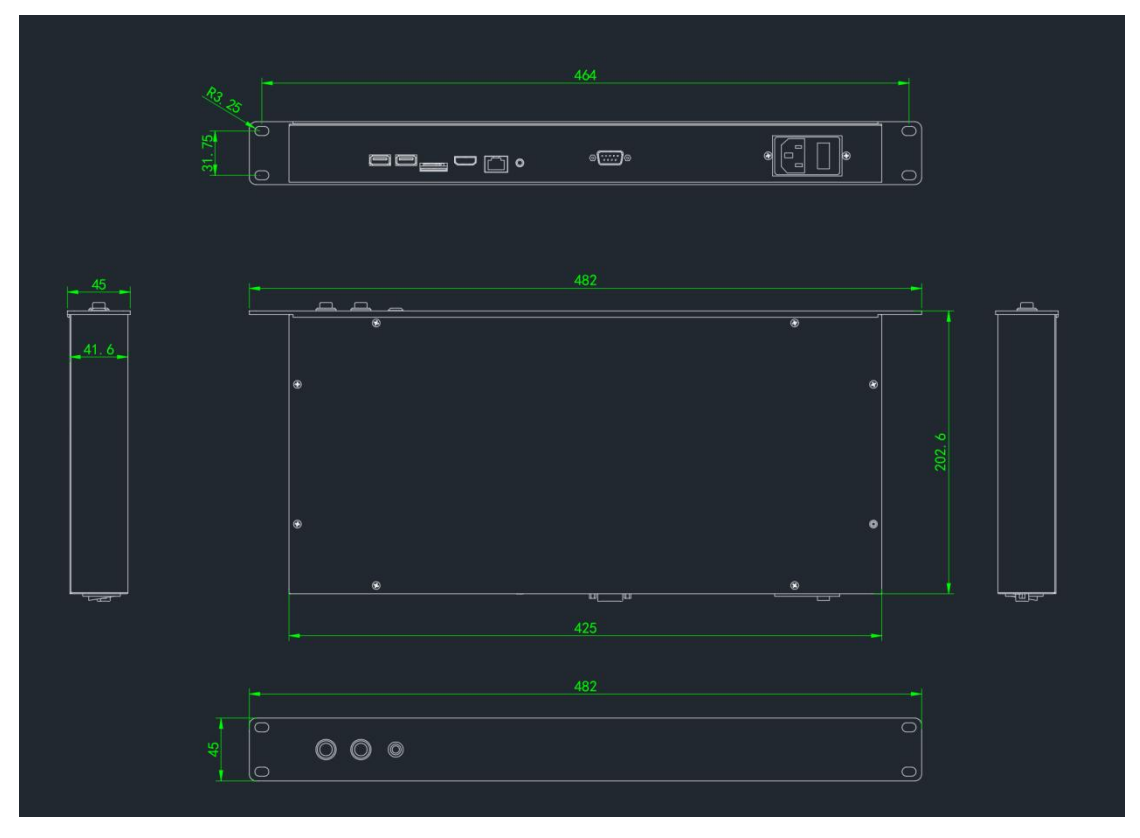

## <span id="page-4-1"></span>**3.**启动应用

### <span id="page-4-2"></span>**3.1** 系统进入

通电后设备自启,进入系统登录界面。点击下图红色框圈起来的【未列出?】,进入用 户名输入界面,输入用户名 root,点击【下一步】按钮,进入密码输入界面,输入密码 root, 点击【登录】按钮即可进入系统操作界面。

步骤 1:

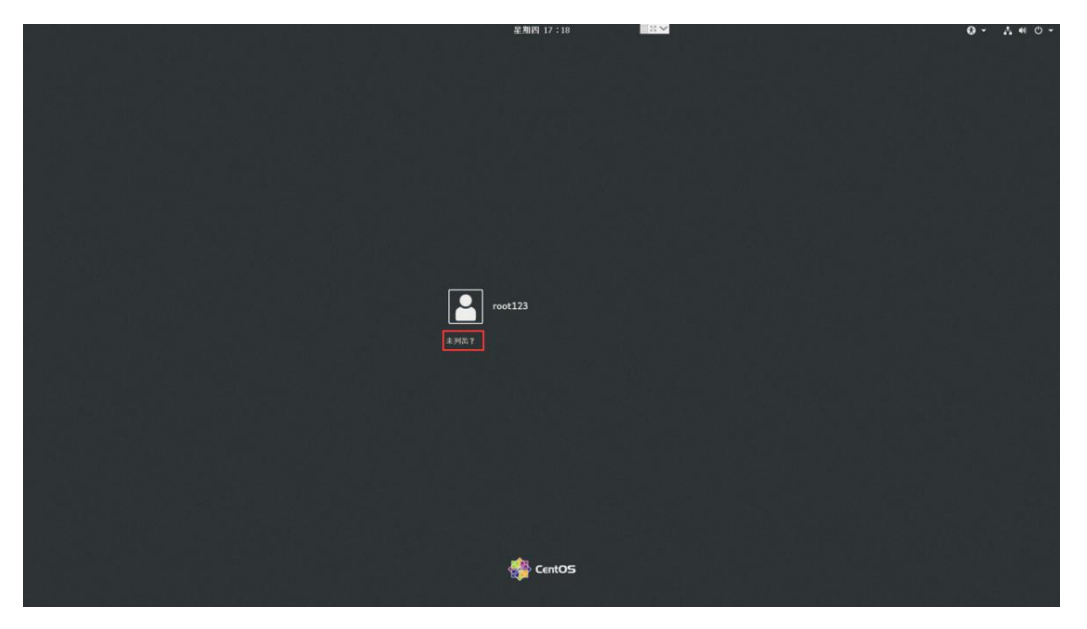

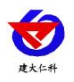

RS-DHZJ-90 动环监控服务器用户手册 V1.0

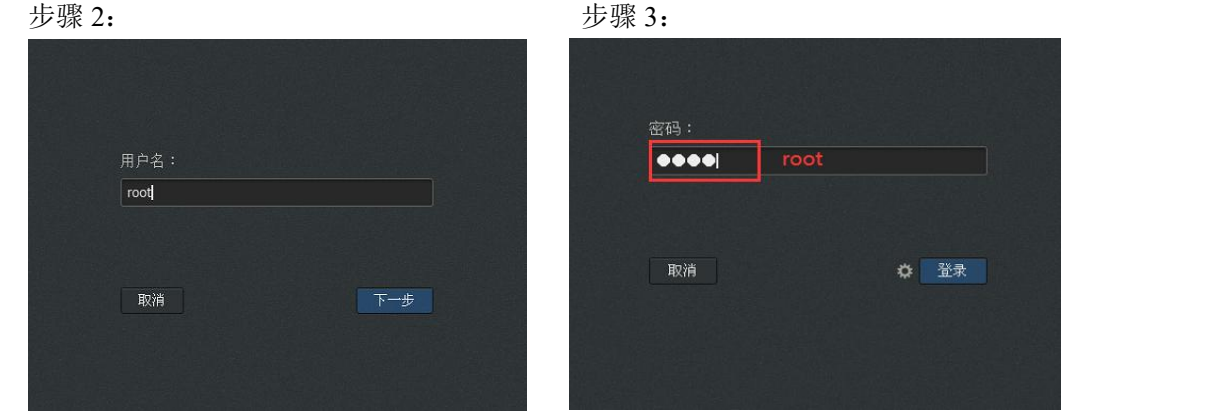

#### <span id="page-5-0"></span>**3.2** 修改 **IP**

1.进入系统后,点击屏幕右上角【电源图标】按钮,进入功能弹窗。

2.点击【以太网(enp2s0)已连接】弹出下拉框,点击【有线设置】进入网络配置首界 面。

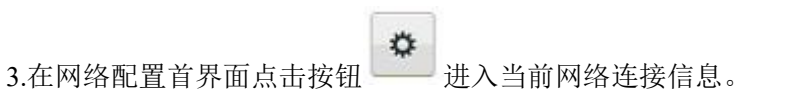

4.选择【IP4】进入 IP 地址设置界面, 将 IP 设置成静态 IP 方便 Web 端访问, 设置成功 后返回【步骤 3】网络配置首界面。

5.关闭【打开】按钮再次打开,设置的 IP 信息才可生效。 步骤 1:

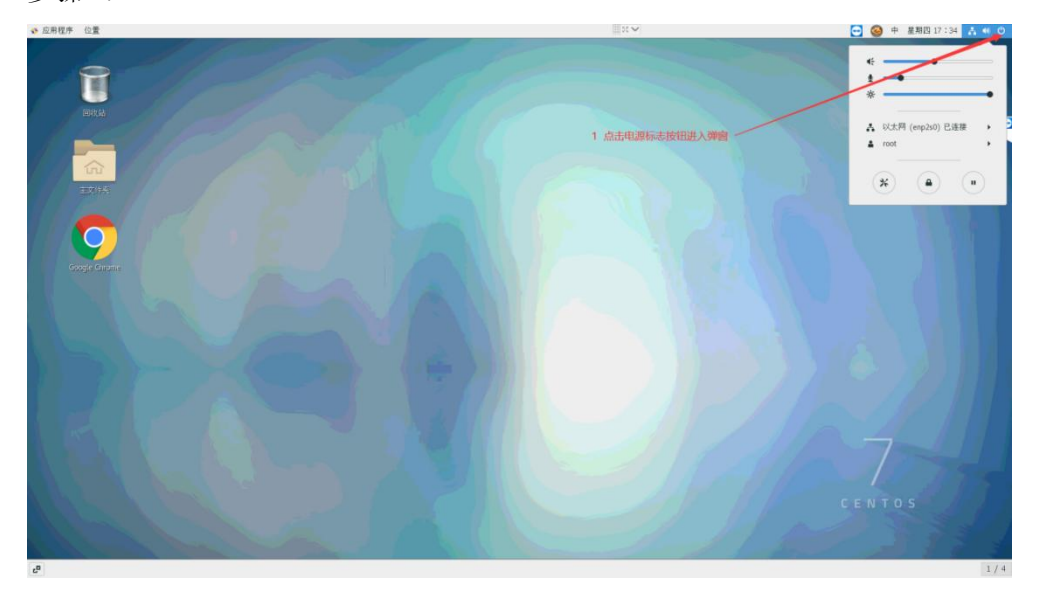

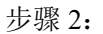

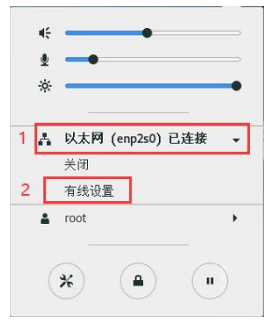

山东仁科测控技术有限公司 6 www.rkckth.com

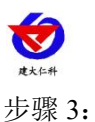

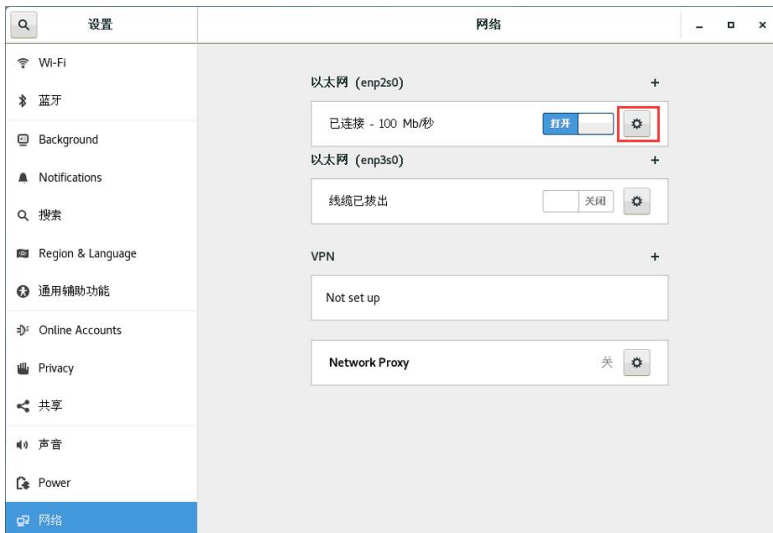

步骤 4: カランクランド サポ 5: カランチ サポ 5: カランチ サポ 5: カランチ サポ 5: カランチ サポ 5: カランチ かんこうかん かんこうかん かんこうかん かんこうかん かんこうかん かんこうかん かんこうかん かんこうかん かんこうかん かんこうかん かんこうかん かんこうかん かんこうかん かんこうかん かんこうかん かんこうかん かんこうかん かんこうかん かんこうかん かんこうかん かんこうかん かんこうかん

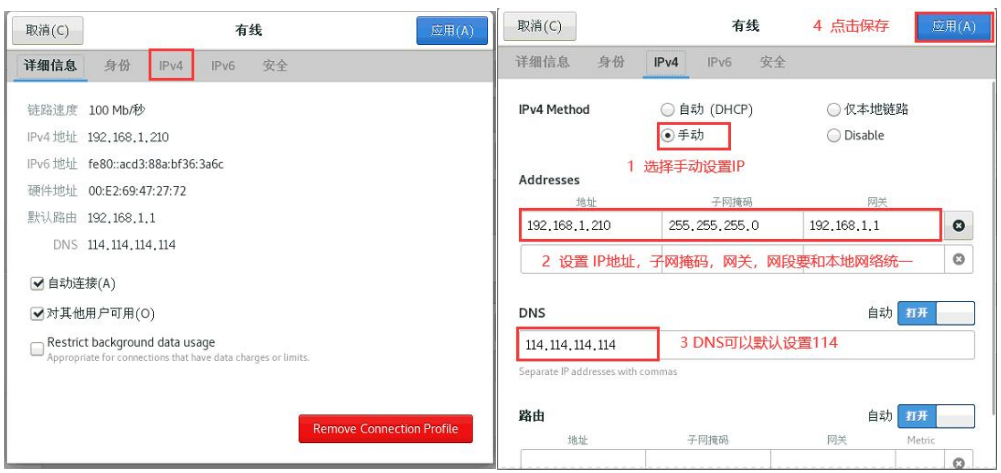

#### 步骤 6:

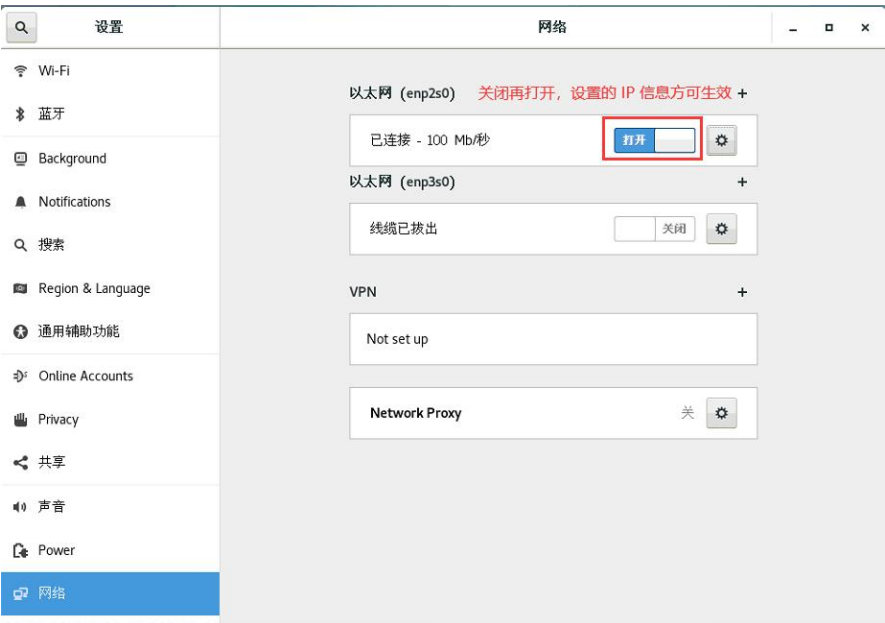

山东仁科测控技术有限公司 7 www.rkckth.com

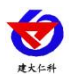

### <span id="page-7-0"></span>**3.3** 平台登录

打开谷歌浏览器,在网址栏输入服务器 IP,即可进入平台登录界面,账号密码均为 master

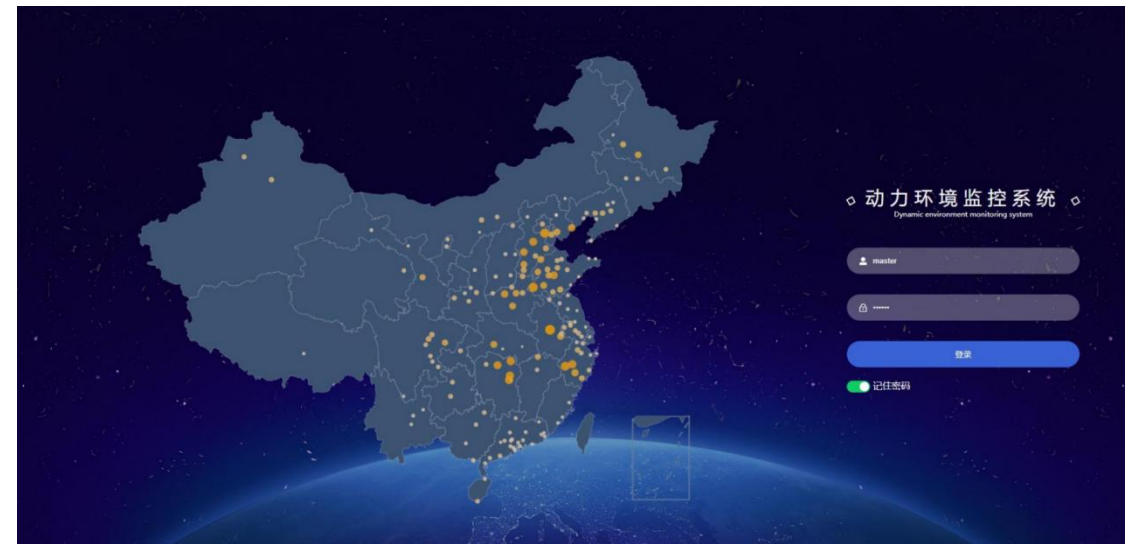

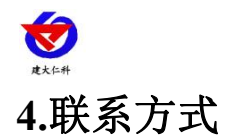

<span id="page-8-0"></span>山东仁科测控技术有限公司 营销中心:山东省济南市高新区舜泰广场 8 号楼东座 10 楼整层 邮编:250101 电话:400-085-5807 传真:(86)0531-67805165 网址:[www.rkckth.com](http://www.rkckth.com) 云平台地址: [www.0531yun.com](http://www.0531yun.com)

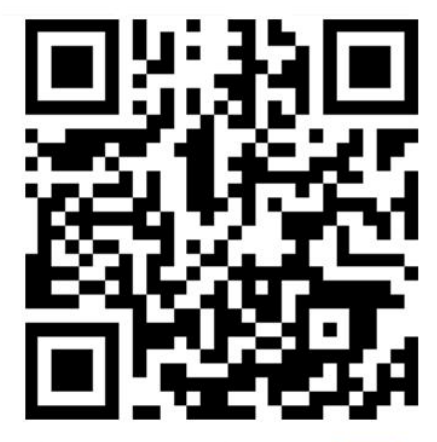

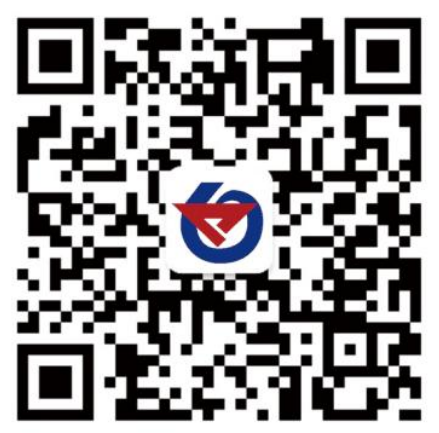

山东仁科测控技术有限公司【官网】

欢迎关注微信公众平台,智享便捷服务

<span id="page-8-1"></span>**5.**文档历史

V1.0 文档建立